# digivu and digivu+ **User instruction manual**

#### content overview

- > digivu functions
- > downloading Vehicle Unit data
- > pc software installation
- > connecting to your pc
- > data retrieval and archiving
- > downloading Driver Card data

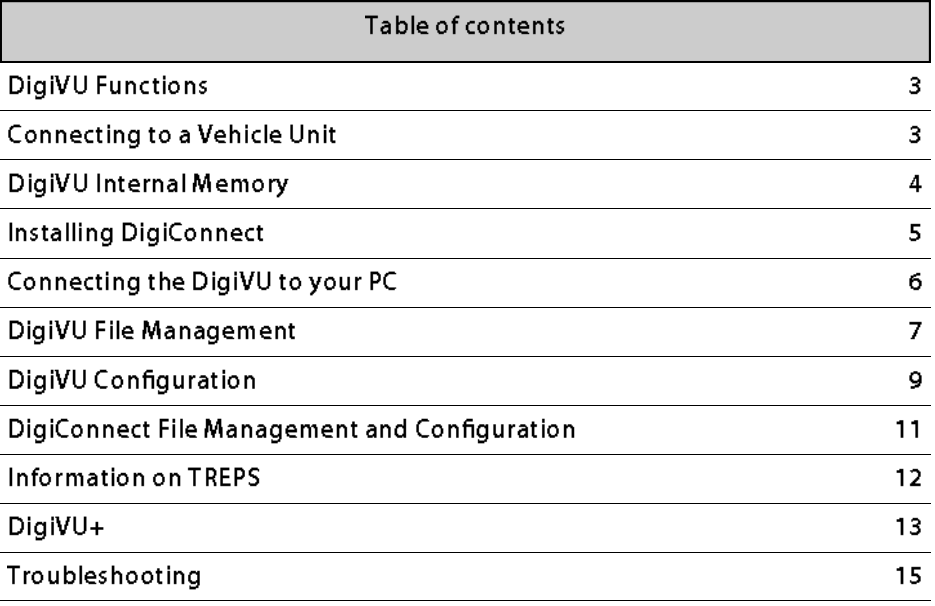

# **DigiVU Functions**

#### Components

- **DigiVU**
- **USB Adapter**
- Free USB flash drive (contains software and manuals)

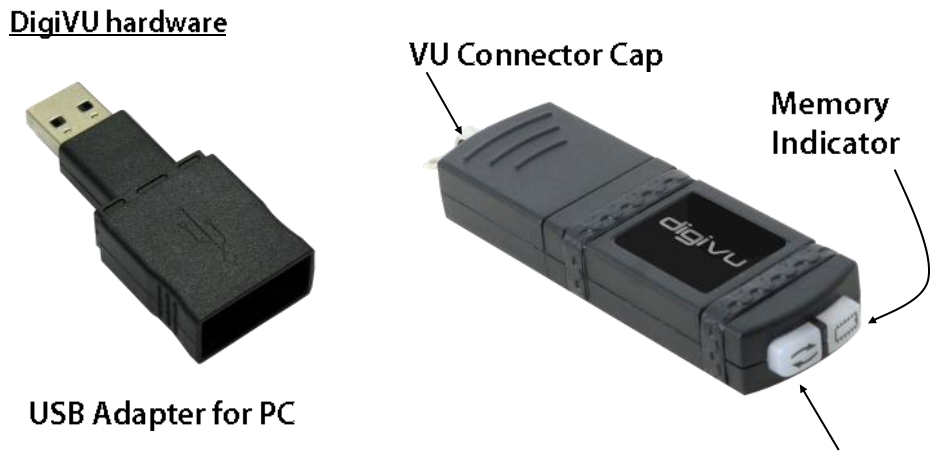

**Activity** Indicator

#### Connecting DigiVU to the Vehicle Tachograph Unit Insert a valid Company Card into Slot 1 or Slot 2 of the Vehicle Tachograph.

## Stoneridge

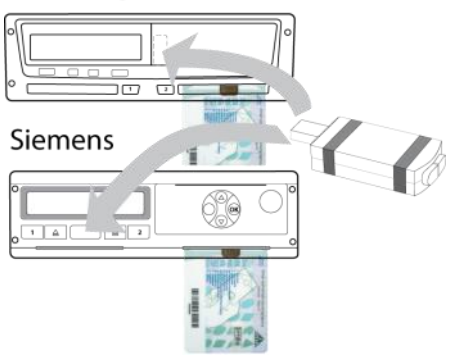

Insert the DigiVU into the appropriate download socket of your specific Tachograph unit as indicated.

The DigiVU is powered by the Tachograph.

DigiVU User Instructions

#### **Activity and Memory LEDs**

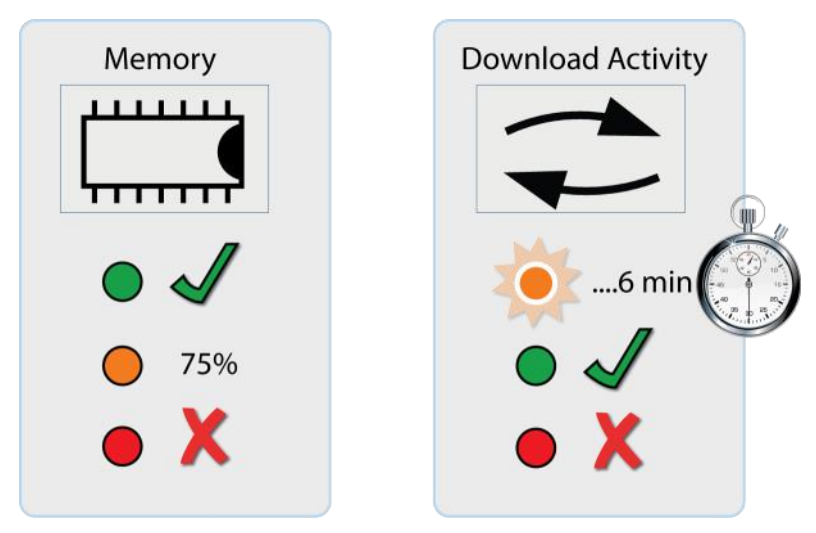

#### DigiVU internal memory

DigiVU has 16MB of internal memory which on average will store 120+ VU data files. The indicator shows a green LED for sufficient memory, an orange LED for 75% used memory and a red light indicates that there is insufficient space for the current download.

Your DigiConnect configuration software allows you to set the DigiVU to automatically overwrite its oldest files (see Page 12). In this mode the DigiVU no longer needs to indicate that there is insufficient space. Only use this setting if you are regularly archiving and managing your data efficiently.

#### DigiVU activity LED

When your DigiVU is connected to a VU the Download Activity LED will indicate the current stage of the download process. A flashing orange LED indicates that the DigiVU and the Vehicle Unit are communicating. A red LED indicates an error in the download process see page 19 'Vehicle Unit Connectivity Issues' for more information. A green LED indicates your download has been successful.

# DigiConnect - V4.03 onwards

Minimum Recommended PC Specification:

- > Operating System: Windows 7/8/8.1
- > At least 1 Free USB port

#### Important:

Do not connect the DigiVU before commencing the software installation.

**Installing DigiConnect:** 

- Insert the free USB Flash drive (see below) into a free USB port.  $\mathbf{1}$ . Browse to the disk drive using Windows® Explorer and doubleclick DigiConnect-Setup.exe. Alternatively, download the latest version from www.tachosys.com.
- Select your desired installation language and then click 'Next'.  $2.$
- $3.$ You will receive a welcome message, simply click 'Next'.
- Read the terms of the Licence Agreement then dick on the 'I ac- $\mathbf{A}$ cept the terms in the Licence agreement' option and then click 'Next'. If you choose to not accept the terms the installation will be terminated.
- Choose the folder in which you wish the software program files to 5. be installed. The default folder is the standard location for Windows® programs. Click 'Next'.
- 6. Click 'Install' to begin the installation. This may take several minutes.
- Finally leave the box labelled 'Launch DigiConnect' ticked and 7. click 'Finish'.
- If you opted to launch DigiConnect at the end of the installation 8. then you will be taken to the main options menu to configure your individual settings.

Upon completion, you will see the DigiConnect icon appear in the Task Bar and the system tray. You can now remove the USB flash drive.

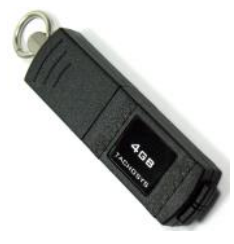

Free USB 4GB Flash Drive containing software and manuals

### Connecting the DigiVU to your PC

- Insert the DigiVU into the USB adaptor (see page 6).  $\mathbf{1}$ .
- Now connect the DigiVU and adaptor to a free USB port on your  $\overline{2}$ . PC.
- The memory LED will illuminate green and the activity LED will 3. begin to flash to show that the DigiVU is communicating with the  $PC.$
- The DigiVU icon will now appear in the task bar. If configured to 4. do so, the DigiVU will also show as a read-only flash drive.

# digiVU V4 Read-Only Flash Drive Feature

Version 4 of the digiVU has the ability to appear as both a regular digiVU device to digiConnect and a removable flash drive, just like the included flash drive containing the software and manuals.

This feature allows you to copy files from a digiVU using any operating system that supports removable flash drives, including Mac OSX and Linux. The flash drive is read only so you cannot use it to store other files, the only thing you can do is copy the downloaded files to your PC. Deleting files is also unsupported via this method.

This feature can be enabled or disabled via digiConnect in the "Configure Device" options (see page 12).

# DigiVU File Management

#### **View Files on DigiVU**

With the DigiVU connected to the PC, right dick on the DigiVU icon in the Task Bar. From the menu, select "View Files on Device". This launches the DigiConnect File Browser.

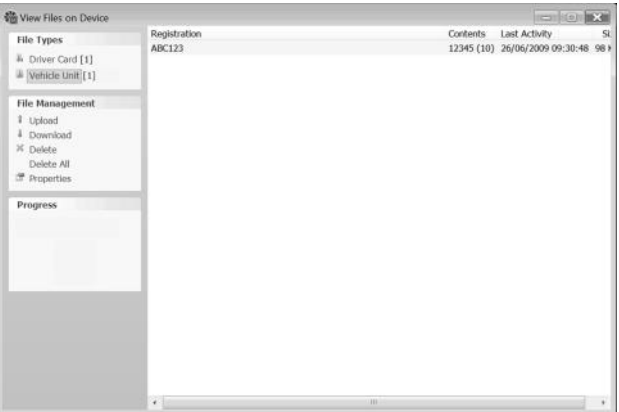

File Types: A summary of the quantity of files by type is shown in the File Types section. You can click on 'Driver Card', 'Vehicle Unit' or 'Workshop Card' to restrict the file list to a particular type.

#### **File Management Options**

Upload— allows you to upload files from your PC's hard drive to the DigiVU's internal memory.

Download— you can highlight any file (or multiple files) in the file window and click 'Download'. This will prompt you for a location and file name in which to save the file.

Download New- when a file is downloaded from the DigiVU, that file is then marked as 'Archived'. This feature allows the system to identify which files have been downloaded and which have not. The 'Download New' feature will only be active when Automatic Downloading is turned off.

Delete-allows you to highlight a file in the main window and dick 'Delete'. This will permanently remove the file from the DigiVU.

#### DigiConnect

Delete All-this option will permanently delete all files from the DigiVU. Clearly this option should be used with caution.

Properties— will show the properties of any highlighted file. Here you can change the 'Archive' properties of a file. If you deselect 'Archived' and 'Archived Remotely' next time you connect the DigiVU to your PC this file will be automatically downloaded provided that Archiving is set to Automatic (see page 14).

If you right click a file in the file browser main window you will see three options: Download, Delete and Properties. These options are exactly as defined above.

# DigiVU Configuration

#### **Configuring DigiVU options**

Right dick on the DigiVU icon in the Task Bar and from the menu, select "Configure Device".

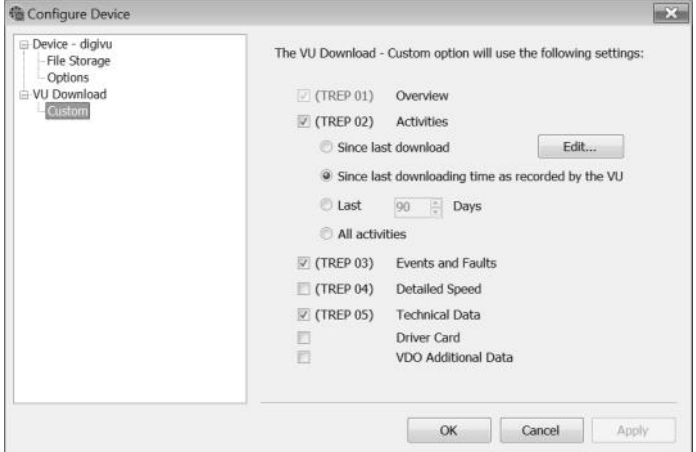

File Storage - This option has three settings; Oldest, Oldest Archived and Off. This configures how the DigiVU will manage its memory when it begins to run out of room. Setting this to "Off" will mean that at some point you will need to manually clear the files from the memory of the DigiVU.

Options > Download Speed - Some models of tachograph support higher speed communications. Setting this to "optimised" allows the DigiVU to use this faster speed when available.

VU Download Settings - These options configure what data is going to be requested from the tachograph when a download is carried out. The settings below can be configured.

> TREP 2 (Activities) - this option allows you to choose how much activity data to download. You can choose a number of days, since the last download or everything. TREP 3 (Events and Faults) - enable or disable the download of this data.

DigiVU User Instructions

#### **DigiConnect**

TREP 4 (Detailed Speed) - enable or disable the download of this data.

TREP 5 (Technical Data) - enable or disable the download of this data.

Driver Card - The driver card in slot 1 of the tachograph can also be downloaded while downloading the tachograph.

VDO Additional Data - enable or disable the download of this data. This data will include speed data at 4hz.

#### Viewing the DigiVU download log

The DigiVU stores a record of all downloads it attempts. To view this log, right dick on the DigiVU icon in the Task Bar and select "View Download Log". The log information is useful for identifying download problems. The Clear History button allows you to remove all of this history.

#### Updating the DigiVU's Firmware

Firmware updates are automatically handled by DigiConnect when they are available.

Connect the DigiVU to the PC once all files have been archived and Digi-Connect will ask you if you would like to update the device's firmware. The upgrade process will then begin. Internet access is required for this function.

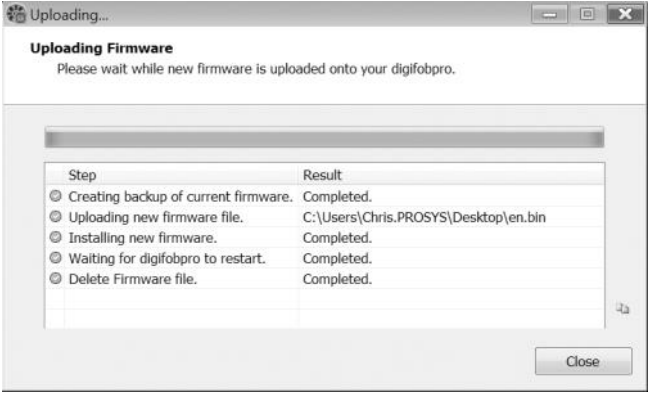

# **DigiConnect File Management and Configuration**

**View Archive Folder** 

Clicking the DigiConnect icon in the Task Bar will open the current Archive folder which is where your downloaded files will be stored. You can also right click on the DigiConnect icon and select "View Archive Folder" to open the Archive.

**Configuration Options:** 

Right dick on the DigiConnect icon in the Task Bar and select "Options".

Archive-These options allow you to configure how and where DigiConnect will store downloaded files.

File Naming Convention-Select the most appropriate option for you from the drop down menu in software Options.

**Archive Settings:** 

By default DigiConnect will automatically download any new files from devices that are connected to the PC and place them in the designated Archive folder.

If set to "Automatic", this process will happen without any user interaction. If set to "Notify me when new files are available", you will need to click the notification window to begin the download process. If

set to "Manual", you will need to manually download the files (see page 10).

You can also configure the Archive folder location and choose whether or not to separate files into a sub directory for each Driver or Vehicle. If this option is not selected, all files will be placed in the main Drivers and Vehicles directories.

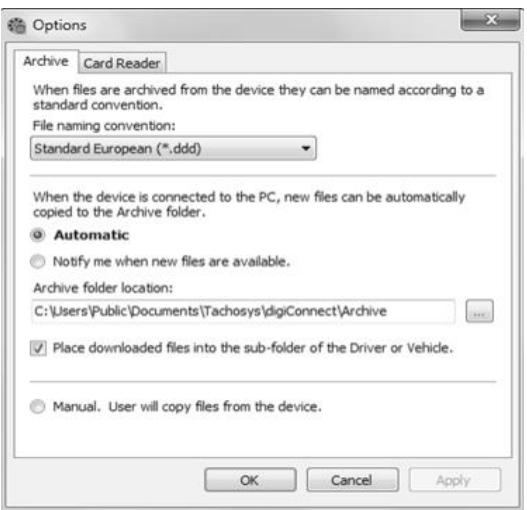

#### **DigiConnect**

Card Reader- These options allow you to configure which card readers DigiConnect can use.

DigiConnect will support most standard card readers and the Tachosys DigiCard. This allows you to upload Driver Cards directly into the DigiConnect default Archive Folder.

For each card reader listed, you will need to tick the box to enable DigiConnect to monitor that reader for driver cards. Any downloaded cards are placed into the Drivers folder in the Archive

digiCentral Settings:

Tachosys devices can send data straight to your analysis provider. Ask your Provider if they provide support for this service.

**Information on TREPS:** 

Whenever you reference Vehicle Unit file data on the DigiVU we refer to the term TREPS (transfer response parameters). A definition of each of the TREPS is listed in the table below.

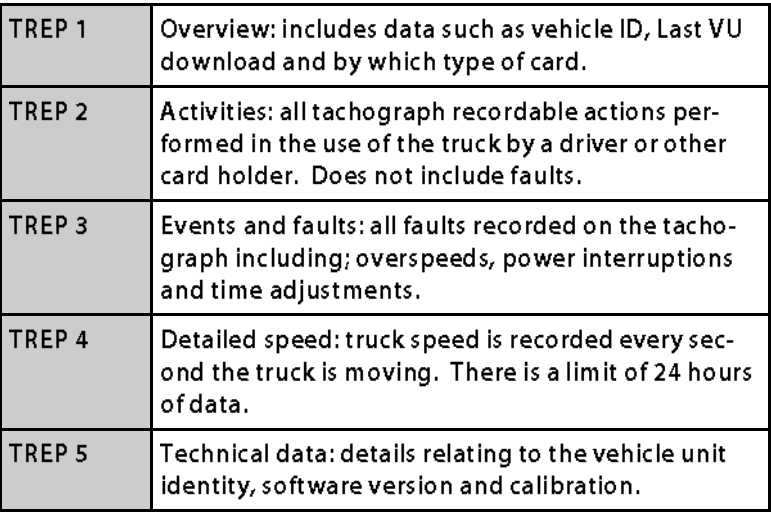

# DigiVU+

#### DigiVU+ overview

If you purchased DigiVU+ then you have extended the functionality of the DigiVU so that your DigiVU can store Driver Card files. To provide total portability the DigiVU+ is a battery powered only device and is supplied with four AAA batteries. The device draws a very low current so that the batteries will last for hundreds of card reads.

#### **Battery replacement**

Place your thumb on the three concentric marks on the underside of the device. Slide the battery door away from the device by approximately 1cm and then lift the battery door away. Replacement of the battery door is simply the reverse operation. See Fig 8. below for details of the required battery orientation.

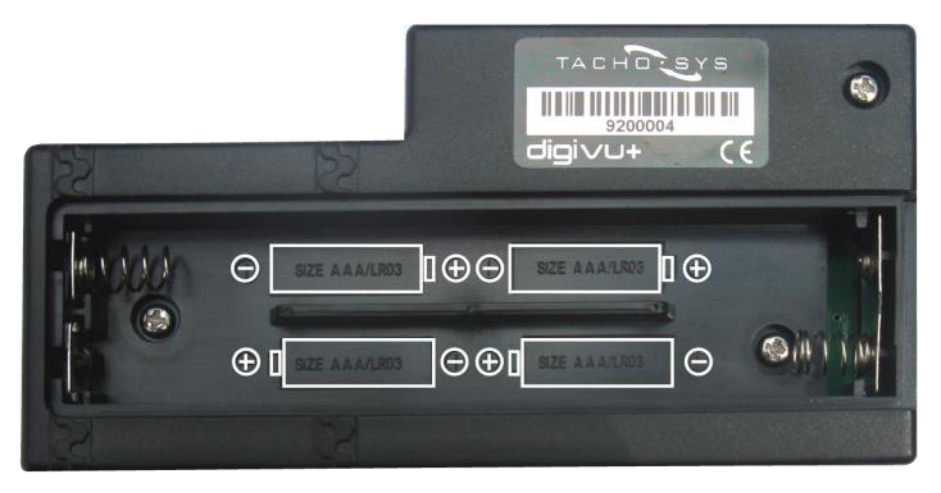

Battery cover slides 1cm this way

### Downloading a Driver Card file

DigiVU+ is totally integrated with the DigiVU download device. Insert your DigiVU into the DigiVU+ with the label outermost. There is only one way the DigiVU can be inserted. The DigiVU is correctly inserted when it lines up with the case of the DigiVU+.

You are now ready to accept Driver Card data. Hold the DigiVU+ so that the battery compartment is underneath. Now insert the Driver Card so that the gold connector enters the unit first and it is orientated so that it is on the top when you look at it. A red light on the DigiVU after approximately 3 seconds will indicate that the operation has been unsuccessful. Try correcting the orientation of the Driver Card.

When the Driver Card is being successfully read the DigiVU activity light will flash orange and when the operation is complete it will change to green. The operation takes approximately 30-60 seconds depending on the card type.

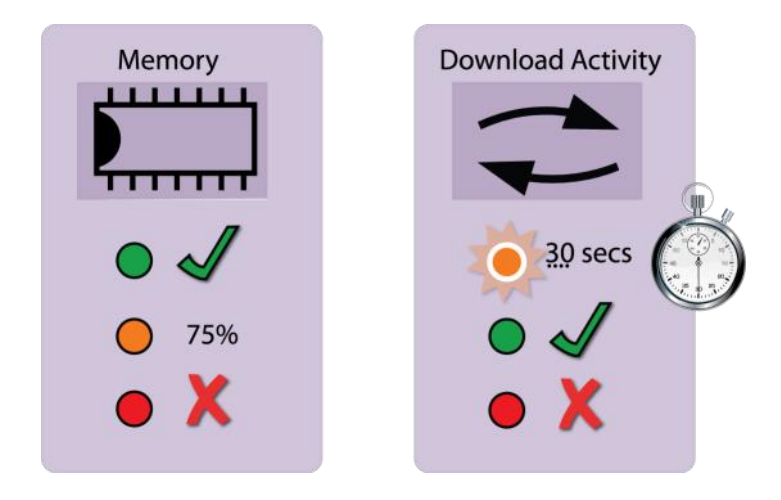

#### **Vehicle Unit Connectivity Issues**

If a Red LED displays in the Activity Window during a Vehicle download; check the presence of a Company Card, ensure the vehicle is stationary and the vehicles ignition is on and try again by removing and reinserting your DigiVU.

If issues persist, consult the DigiVU's Download Log (see page 13) for error codes from the tachograph.

#### Error Code 12

Some VU units will report an error code 12 on the head unit display and the unit will indicate a download failure. This amongst other things can be caused by a vehicle registration number change within the period being downloaded. To work around this problem download from the date of the last calibration change or upgrade to the latest firmware.

My DigiVU does not appear as a Removable Drive on my PC This feature is only available on digiVU V4- check the serial number sticker on the back of the device.

This feature may have been disabled by default. To enable it, you need a PC running digiConnect. Attach the digiVU and wait for it to appear in the task bar. Right click on it and select "Configure Device". You can then enable the Removable Drive feature in the device options.

# digivu

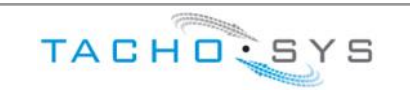

#### Albion House

48 Albert Road North

Reigate, Surrey, RH2 9EL

United Kingdom

Phone: +44 (0) 208 687 3900 Fax: +44 (0) 208 687 3919  $E$ -MAIL: INFO $@$ TACHOSYS.COM

Copyright © Prosys Development Services 2015

 $CE \times$